Use this Quick Reference Guide (QRG) to create a pipe delimited text file (txt) from a comma separated values (csv) file to upload information into the Employer Reporting and Management (ERM) application.

These instructions are for working with an Excel workbook/spreadsheet.

### **Pipe Delimited Text File Topics Covered**

 $\ddot{\phantom{a}}$ 

Guest

Documents

Pictures

Music

Games

Computer

**Control Panel** 

**Devices and Printers** 

Default Programs

**Help and Support** 

Shut down | D

- **Setup Microsoft Control Panel**
- **Export from Excel**
- **Save as Text File from Notepad**

**Getting Started** 

Calculator

**Sticky Notes** 

**Snipping Tool** 

Paint

Magnifier

Solitaire

All Programs

Search programs and files

'n.

Windows Media Center

Remote Desktop Connection

## **Setup Microsoft Control Panel**

- 1. Left click on the **Start** button to open the *Windows Start Menu Figure 1: Access the Control Panel*  and left click on the **Control Panel** (Figure 1).
- 2. On the *Control Panel*, select **Clock, Language, and Region** (Figure 2). The *Clock, Language, and Region* window displays (Figure 3).
- 3. On the *Clock, Language, and Region* window, select **Region and Language** (Figure 4). The *Region and Language* window displays (Figure 5). Formats is the default tab.

### *Figure 2: Control Panel*

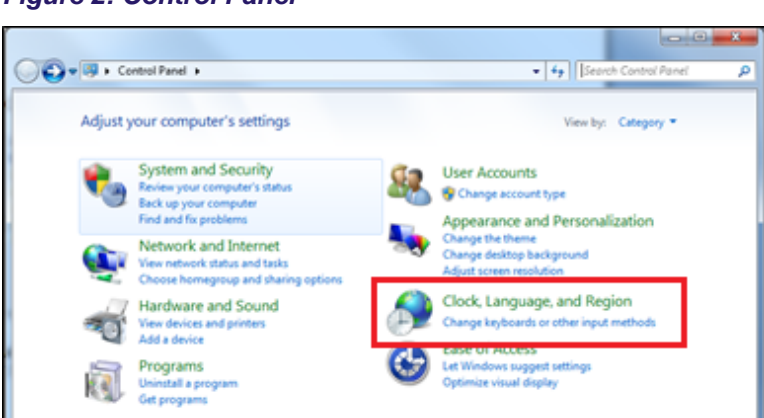

#### *Figure 3: Control Panel, Clock, Language, and Region*

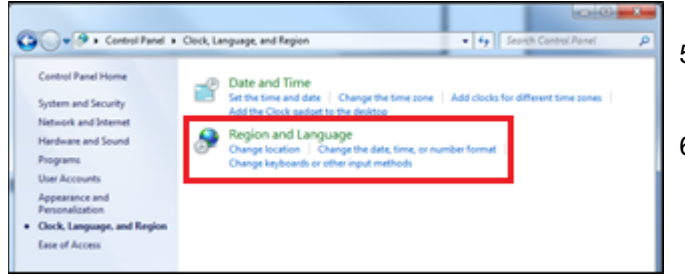

4. On the *Region and Language* window, click the **Additional Settings** button (Figure 4). The *Customize Format* window displays (Figure 5). The **Numbers** tab is the default.

 $\overline{\mathbf{o}}$ 

 $\bullet$ 

- 5. On the **Numbers** tab (Figure 5), go to the **List**  separator field and click the  $\blacktriangleright$ . Select the pipe delimiter ( | ) from the options.
- 6. Click **Apply** then click **OK**.

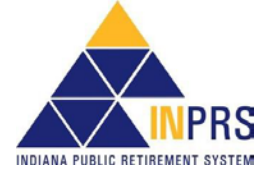

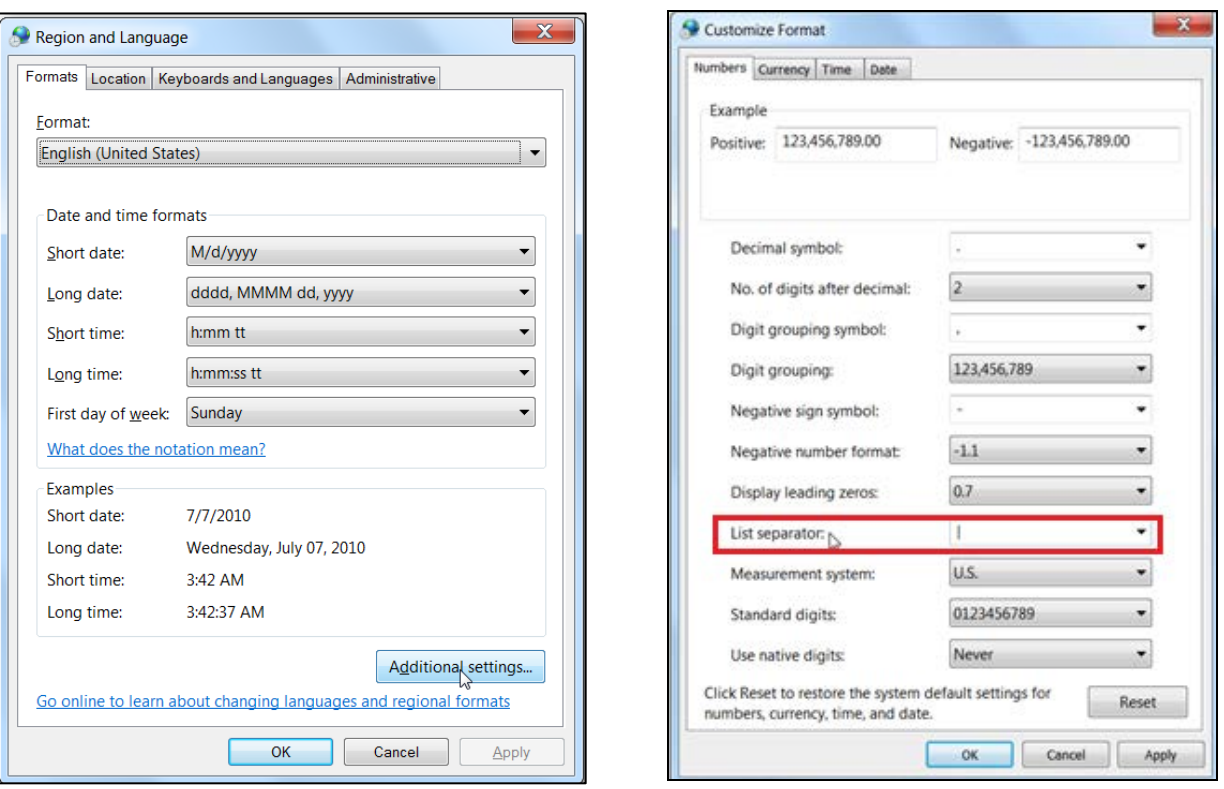

#### **NOTE:** For other files that need to be comma delimited, return to the **List separator** field and change it back to show a comma (,).

### **Export from Excel**

- 1. Launch Excel. For the purposes of this exercise Figure 6 is the Excel file.
- 2. Save the file as a delimited file by clicking the Office button **and selecting Save As** and choosing Other **Formats** from the *Save a copy of the document* list (Figure 7). The *Other File Types* list displays. (Figure 8).
- 3. From the *Other File Types* list, select **CSV (Comma delimited)** from the list (Figure 8).

#### *Figure 6: Excel File*

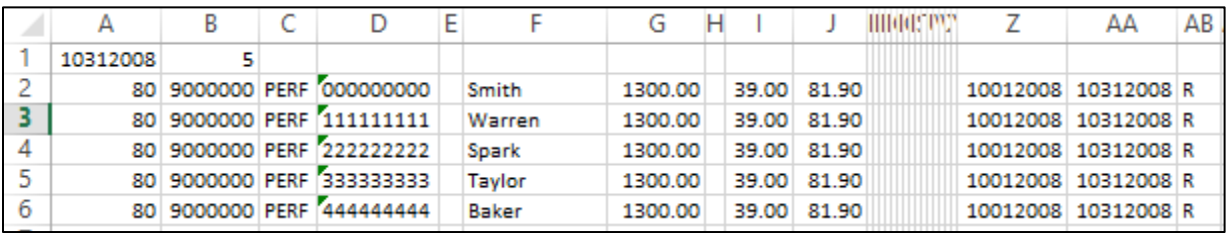

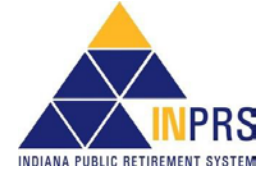

#### *Figure 4: Regional and Language, Format Tab Figure 5: Regional and Language, Numbers Tab*

### *Figure 7: Save As Options Figure 8: Other File Types*

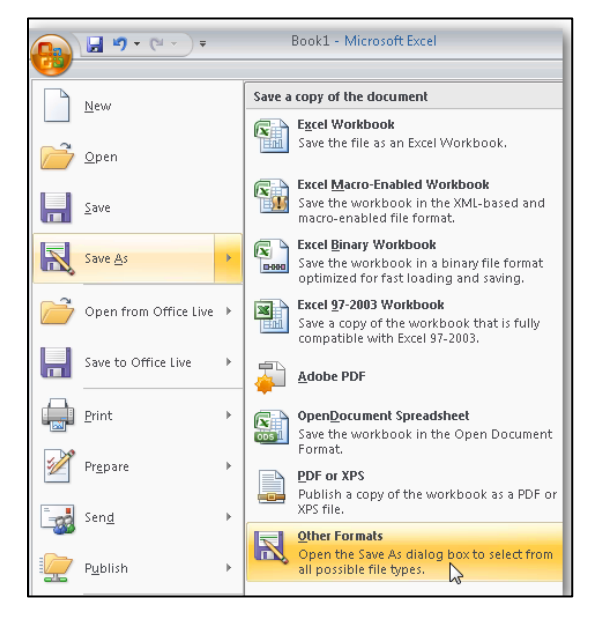

### *Figure 9: Save As screen*

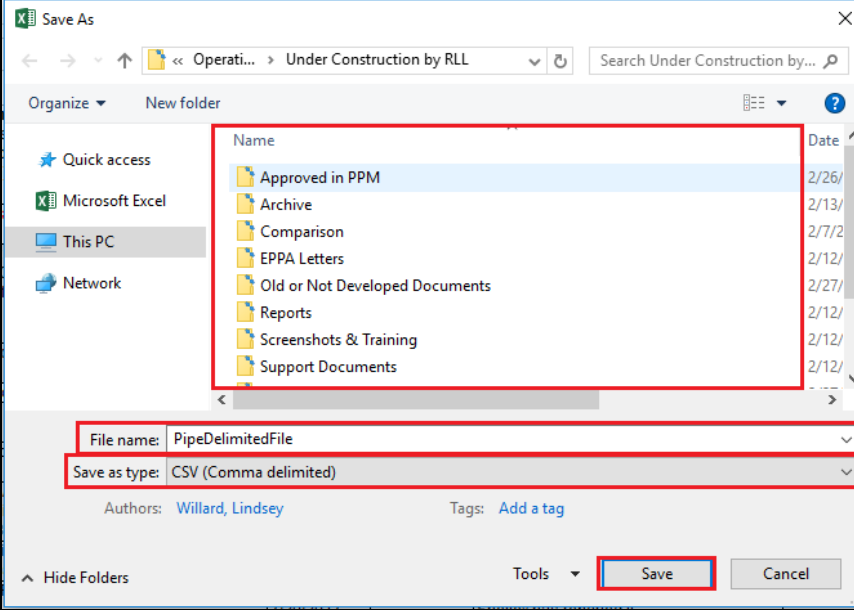

## **Save as Text (\*.txt) File from Notepad**

This can be done two ways.

- 1. Launch Notepad and choose File > Open and select the csv file that was saved.
- 2. Highlight the csv file that was saved and right click. Select Open with > Notepad.

The results are the same, the csv file opens in Notepad (Figure 10).

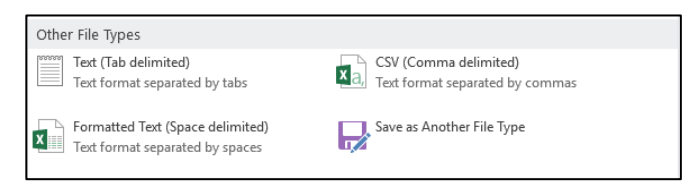

- 1. After selecting **CSV (Comma delimited)** from the *Other File Types* (Figure 8), the *Save As* screen displays (Figure 9).
- 2. On the *Save As* screen, select the directory where the file is to be saved.
- 3. Enter the **File name**.
- 4. Select **CSV (Comma delimited) (\*csv)** from the *Save as type* drop down list if it has not already defaulted to that.
- 5. Click **Save**.

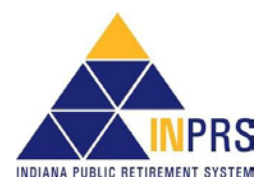

Notice the pipe delimiters ( | ) between the fields and at the end of each record. There are also pipe delimiters beyond the data. In order to remedy this, do the following:

- 1. Highlight the populated lines in Notepad, stopping with the last delimiter at the end of the last populated field.
- 2. Use File > Copy or **Ctrl + C** to copy the selected data onto the clipboard.
- 3. Close Notepad choosing **Do not save**.
- 4. Open Notepad again.
- 5. In Notepad click **Ctrl + V** to paste the data into the file.
- 6. Click File > Save as. The *Save As* window displays.
- 7. Make sure the correct directory is selected.
- 8. Make sure the **File name** is correct.
- 9. Make sure that **Save as type** is **Text Documents (\*.txt)**.
- 10. Click **Save**.

#### *Figure 10: \*.csv File in Notepad*

```
10312008 5
80|9000000|PERF|000000000||SMITH|1300.00||39.00|81.90||||||||||||||||10012008|10312008|R|
80|9000000|PERF|111111111||WARREN|1300.00||39.00|81.90|||||||||||||||||20012008|10312008|R|
80|9000000|PERF|222222222||SPARK|1300.00||39.00|81.90|||||||||||||||||0012008|10312008|R|
80|9000000|PERF|333333333||TAYLOR|1300.00||39.00|81.90|||||||||||||||||20012008|10312008|R|
80|9000000|PERF|4444444444||BAKER|1300.00||39.00|81.90|||||||||||||||||10012008|10312008|R|
```

| Save As                                     |                                       |                    |                      |                 | X |
|---------------------------------------------|---------------------------------------|--------------------|----------------------|-----------------|---|
| > This PC > Desktop                         |                                       | Ō<br>$\checkmark$  | Search Desktop       |                 | ۹ |
| Organize $\blacktriangledown$<br>New folder |                                       |                    |                      | 胆 ▼             | ℯ |
|                                             | Name                                  | Date modified      | Type                 | Size            | ø |
| <b>Duick access</b>                         | <b>Goal 1A Support Docs</b>           | 9/8/2017 2:59 PM   | File folder          |                 |   |
| $\blacksquare$ This PC                      | Pension Disbursement Internal Working | 2/21/2018 6:36 AM  | <b>File folder</b>   |                 |   |
| Network                                     | Personal                              | 3/1/2018 12:49 PM  | File folder          |                 |   |
|                                             | <b>Voya Meetings</b>                  | 9/19/2017 4:00 PM  | <b>File folder</b>   |                 |   |
|                                             | <b>Communications</b>                 | 2/14/2018 6:31 AM  | Shortcut             | 1 <sub>KB</sub> |   |
|                                             | <b>EPPA Procedures</b>                | 6/9/2017 8:04 AM   | Shortcut             | 2 KB            |   |
|                                             | Functional Requirements               | 5/31/2017 1:11 PM  | Shortcut             | 3 KB            |   |
|                                             | Future State Procedures               | 1/25/2018 12:33 PM | Shortcut             | 3 KB            |   |
|                                             | <b>Helpdesk Assistant</b><br>ЫĬ       | 6/6/2017 2:15 PM   | Internet Shortcut    | 1 KB            |   |
|                                             | INPRS Style Guide                     | 12/19/2017 5:02 PM | Shortcut             | $2$ KB          |   |
|                                             | <b>MOT Manuals</b>                    | 9/21/2017 11-36 AM | Shortcut             | 1 <sub>KB</sub> |   |
| File name: PipeDelimitedFile                |                                       |                    |                      |                 |   |
| Save as type: Text Documents (*.txt)        |                                       |                    |                      |                 |   |
| $\land$ Hide Folders                        | Encoding: ANSI                        |                    | Save<br>$\checkmark$ | Cancel          |   |

*Figure 11: Save As, Text Documents (\*.txt)*

Provided all the data fields are present in the export, this file is now in the format required to use in the ERM upload.

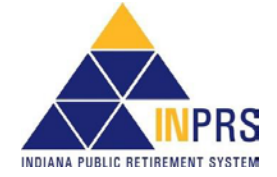